# **Zoomアプリ、動作確認手順** デザイン・レイアウトで伝わる!プレゼンテーションデザイン講座

[ タブレット/スマートフォン版 ]

**PRESENTATION DESIGN** 

https://ppt.design4u.jp

© Presentation Design

### **はじめに**

- ⚫ 本書は、Presentation Designが企画するオンライン講座「デザイン・レイアウトで伝 わる!プレゼンテーションデザイン講座」の受講に先立ち、Zoomアプリの動作確認手 順を案内する資料です。
- ⚫ 講座はオンラインでの開催にあたり、ビデオ会議システムの「Zoom」を使用します。 Zoomについての詳細は、同社のWebサイトを(https://zoom.us/)ご覧ください。
- ⚫ 本書は「iPad」を使用した動作確認手順を掲載しています。iPhoneやAndroid端末など、 その他の機材については適宜読み替えてご利用ください。
- ⚫ 本書についてお気づきの点・不明点などありましたら、下記連絡先までお問い合わせく ださい:

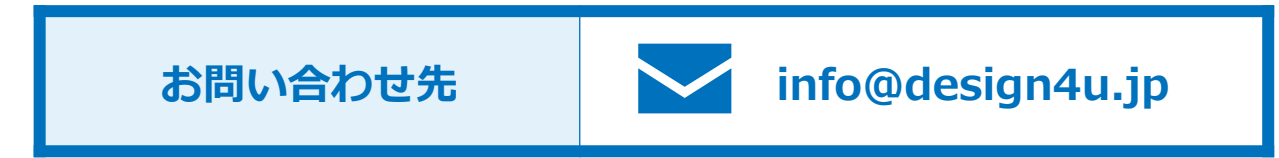

## **講座を受講いただくにあたり、 事前にZoomアプリの動作確認をおすすめします**

- ⚫ 当講座はインターネットを経由して受講いただく「オンライン講座」です。そのため、 **使用する機材のネットワークやマイク・スピーカーの設定がうまく行われていない場合、 講座当日に満足な受講ができなくなってしまう可能性があります。**つきましては講座受 講前に、ビデオ会議システムである「Zoomアプリ」の動作確認をおおすすめします。
- ⚫ 動作確認には、事前にZoomアプリをタブレット/スマートフォンにインストールする 必要があります。以下の手順で入手してください:

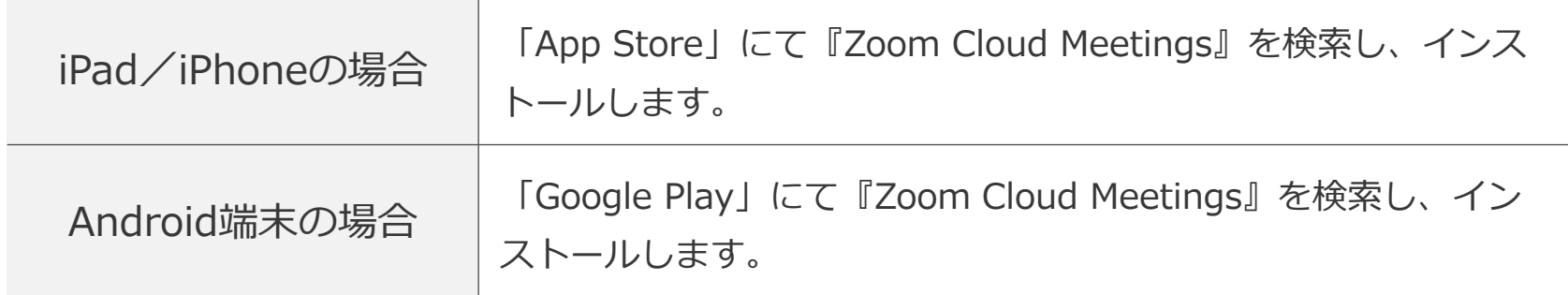

## Zoomアプリ、動作確認手順 #1/4

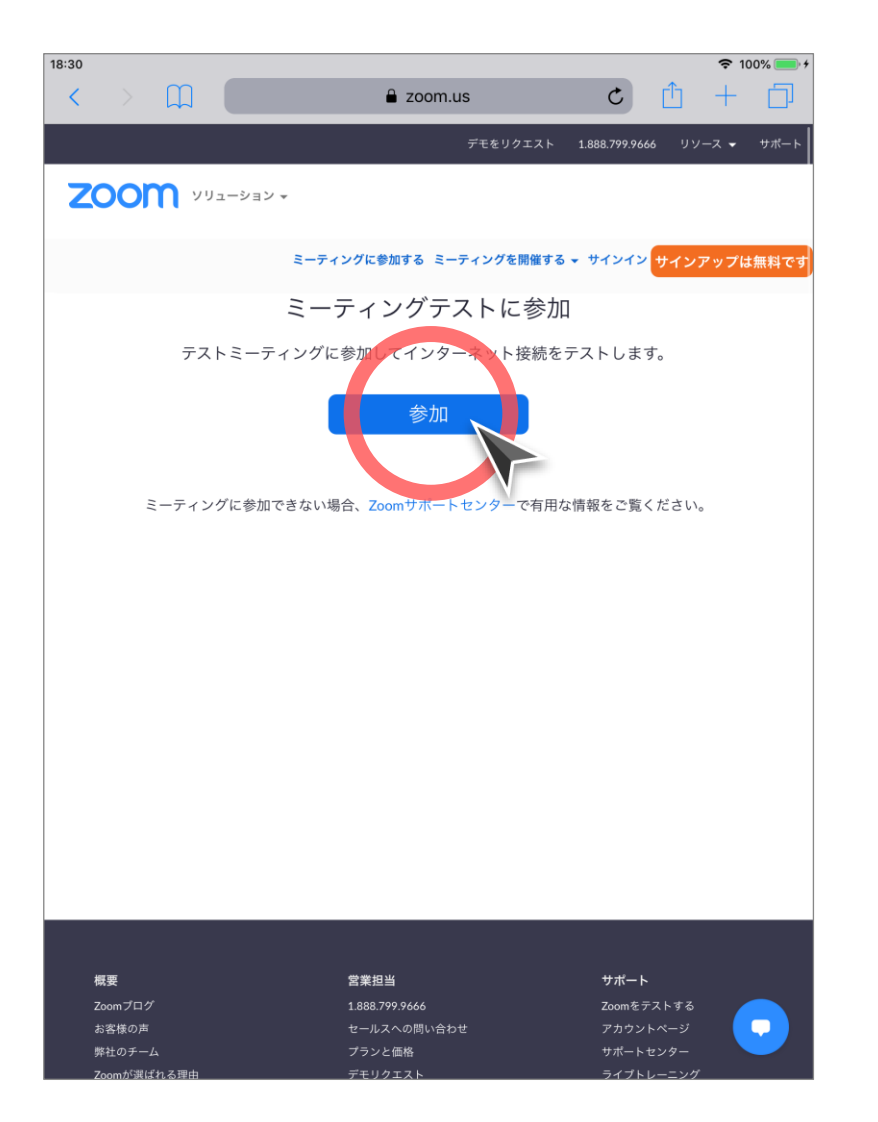

### **1 テスト用サイトにアクセスする**

次のURLをWebブラウザに入力し、アクセス してください。 **https://zoom.us/test/**

左記の画面が表示されたら「参加」ボタンを タップします。

## Zoomアプリ、動作確認手順 #2/4

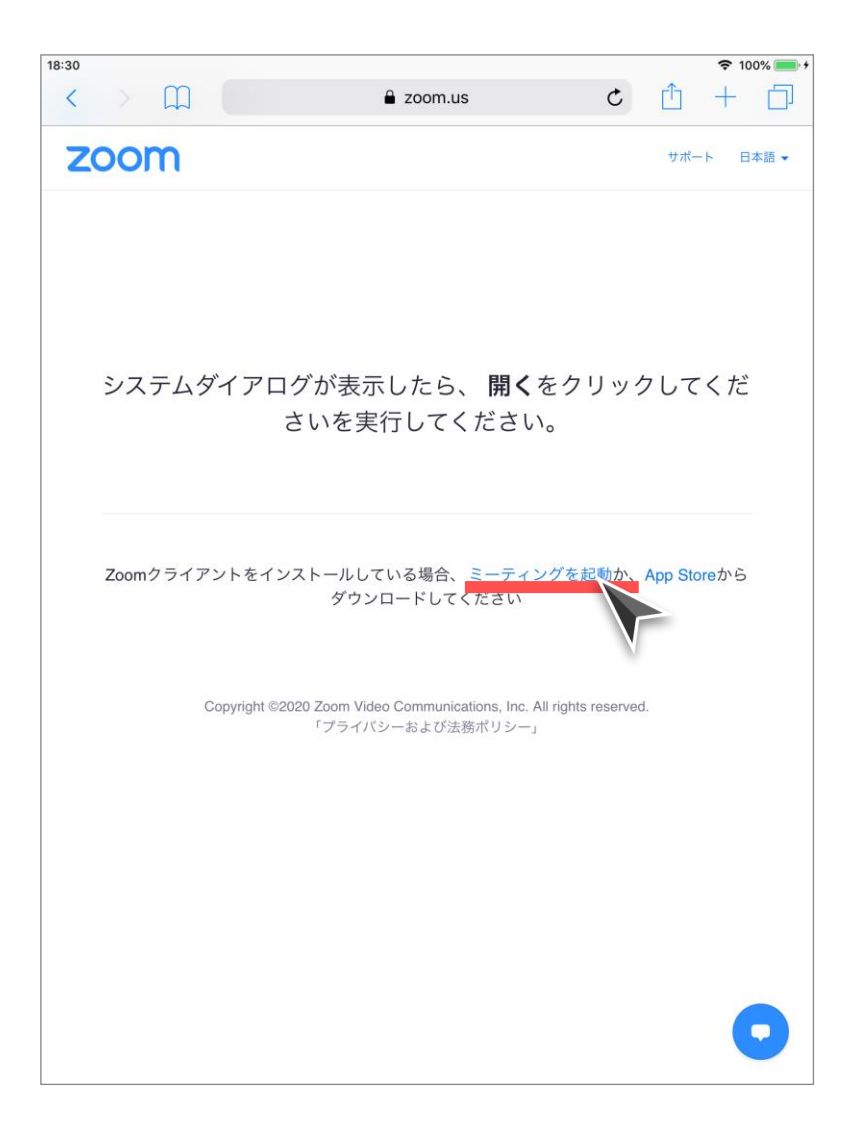

## **2 テキストリンクをクリック**

「ミーティングを起動」リンクをタップしま す。

## Zoomアプリ、動作確認手順 #3/4

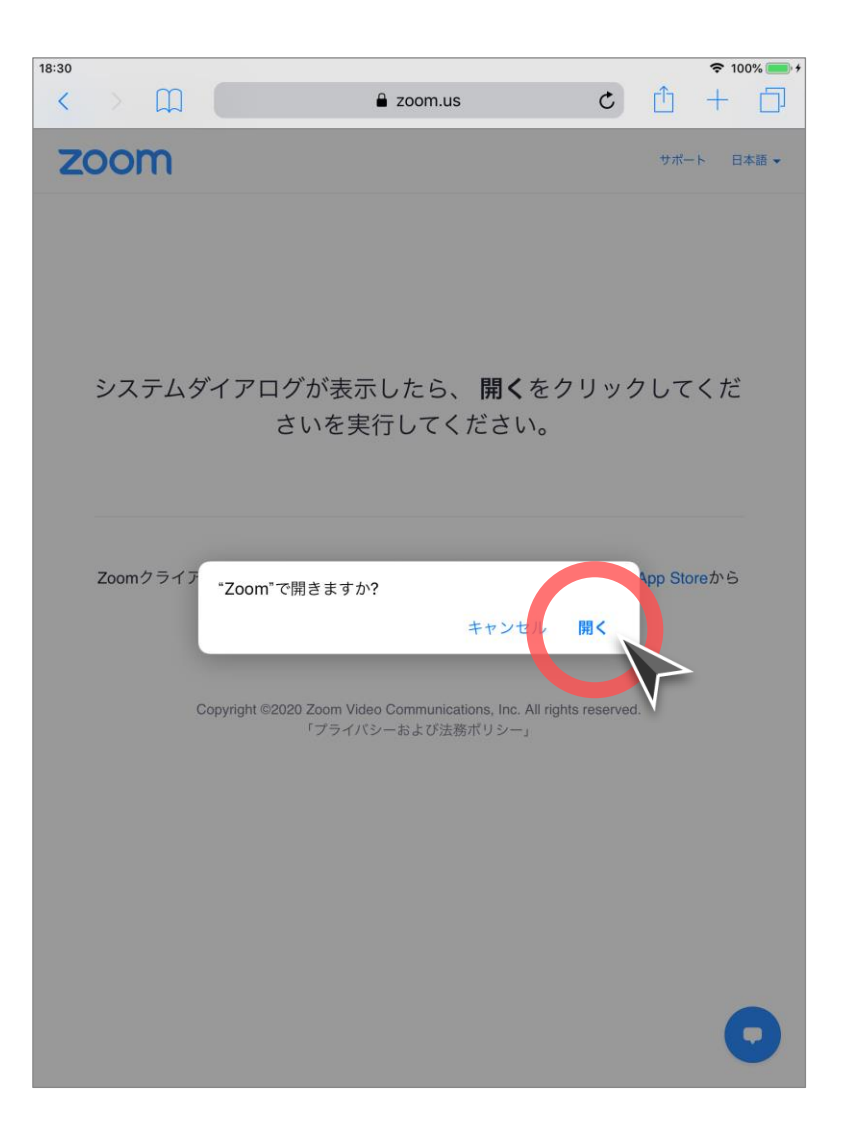

#### **3 Zoomアプリの起動**

Zoomを開く旨の確認ダイアログが表示され たら、「開く」をタップしてください。

### Zoomアプリ、動作確認手順 #4/4

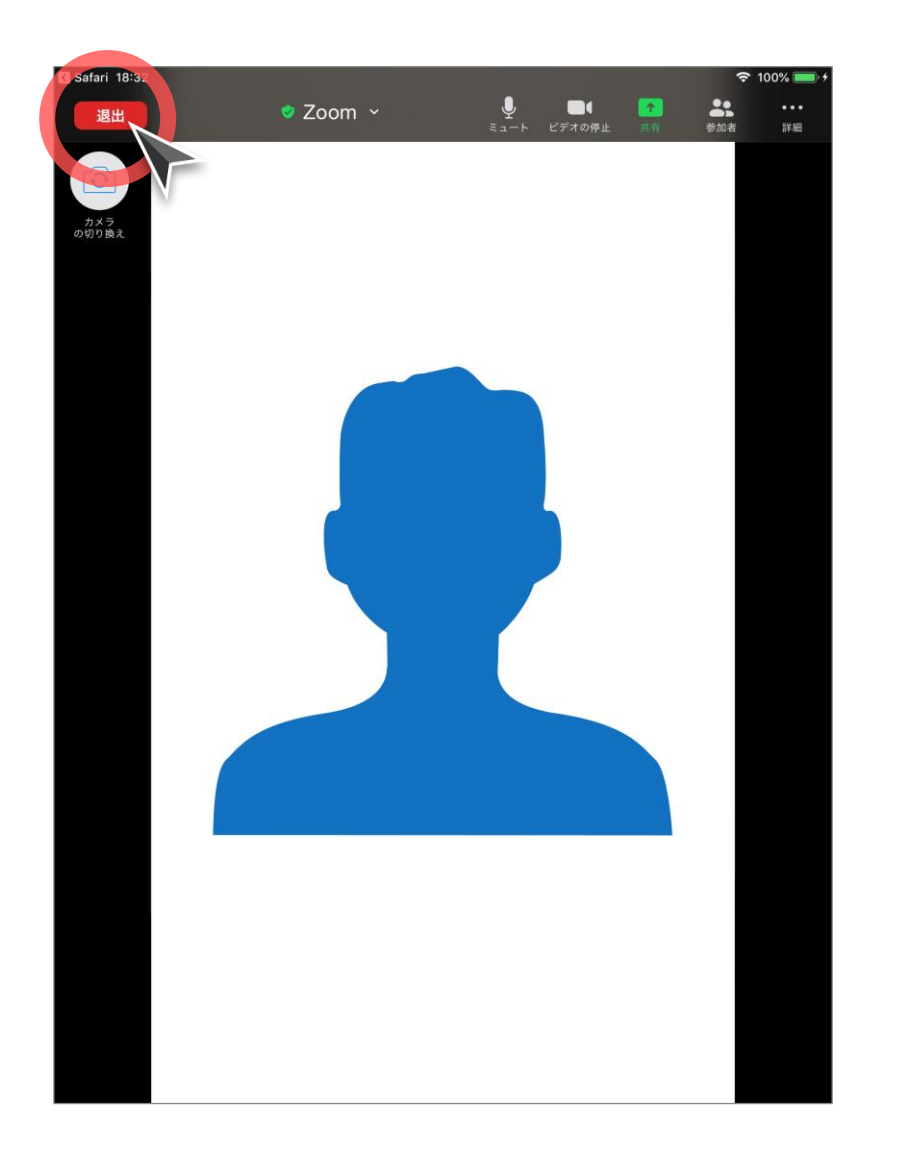

#### **4 ミーティングへの接続完了**

以上で、ミーティングへの接続が完了した状 態になります。

特に問題がない場合、以上で動作確認は終了 です。画面左上の「退出」ボタンをタップし て、Zoomアプリを終了します。

## PRESENTATION DESIGN

https://ppt.design4u.jp